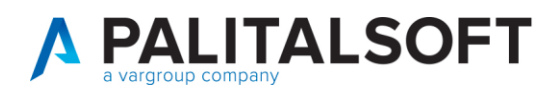

**COM CLIENTI 2023**

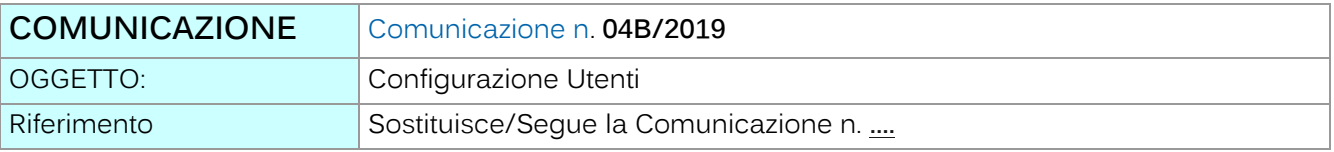

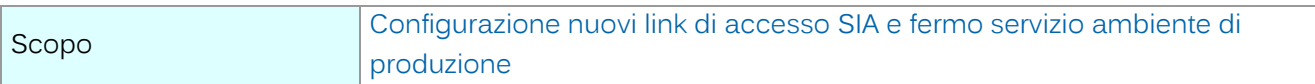

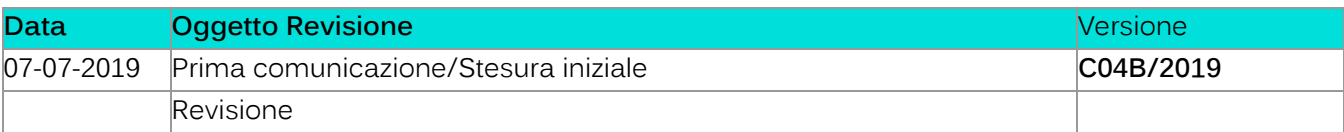

# Sommario

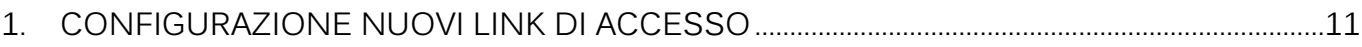

Palitalsoft S.r.l. Via Brodolini, 12 60035, Jesi - AN

altre sedi: Via Paganini, 57 62018, Potenza Picena - MC T. +39 0733 688026

T. +39 0731 22911 palitals of t@ pecraccomand at a.it info@palitalsoft.it

Via Tacito, 51/B 41 123, Modena – MO<br>T. +39 059 847066

P.I./C.F. 00994810430 Cap. Soc. euro 135.000,00 i.v. Società soggetta a direzione e coordinamento di Apra S.p.a.

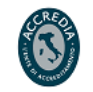

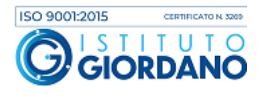

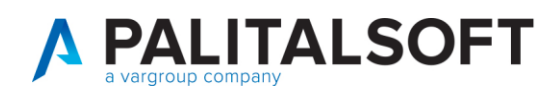

## **1.CONFIGURAZIONI LATO CITYWARE.ONLINE**

## **1.1ACCESSO ADMIN AD ITAENGINE**

Prima di accedere alle varie procedure di gestione, è necessario effettuare l'accesso come "italsoft" e modificare i permessi dei menu per consentire ai gruppi ADMIN e ITALSOFT di accedere a tutti i punti disponibili.

La password di default per l'utente "**italsoft**" è "**asdfgh\*1**".

Per la modifica dei permessi, consultare il paragrafo "Gestione dei permessi".

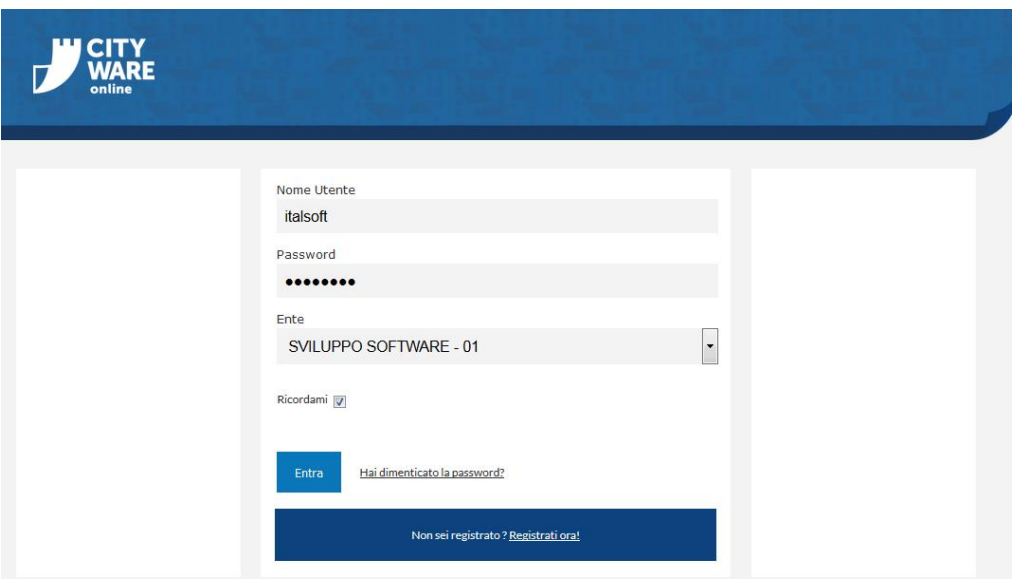

## **2.IMPORTAZIONE UTENTI DI CITYWARE IN CITYWARE.ONLINE**

### **2.1.1 Lancio dell'applicativo**

Per eseguire l'importazione degli utenti da Cityware, lanciare la procedura dal menu "Amministrazione del Sistema » Gestione Accessi » Sincronizza Utenti Cityware".

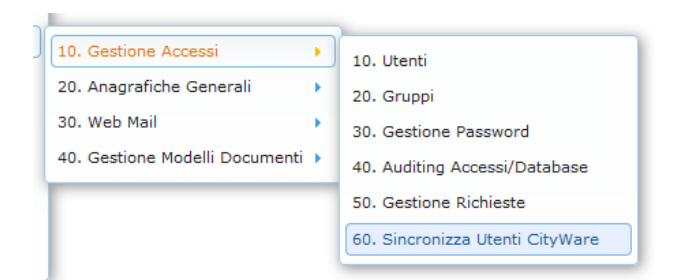

Palitalsoft S.r.l. Via Brodolini, 12 60035, Jesi - AN

altre sedi: Via Paganini, 57 62018, Potenza Picena - MC T +39 0733 688026

T. +39 0731 22911 palitals oft@pecraccomandata.it info@palitalsoft.it

Via Tacito, 51/B 41123, Modena-MO T. +39 059 847066

P.I./C.F. 00994810430 Cap. Soc. euro 135.000,00 i.v. Società soggetta a direzione e coordinamento di Apra S.p.a.

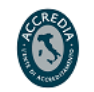

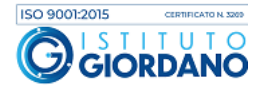

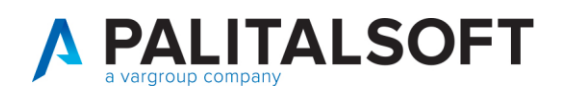

### **2.1.2 Parametri in importazione**

Prima di eseguire l'importazione degli utenti Cityware è necessario configurare alcuni

parametri di default che saranno impostati nei nuovi utenti.

- **Durata Password giorni**: il numero di giorni prima di far scadere la password
- **Numero Max di accessi**: il numero di accessi effettuabili contemporaneamente per utente
- Numero Max di minuti inattivi: minuti di inattività necessari per la scadenza della sessione utente
- **Codice Gruppo**: il gruppo principale da assegnare all'utente (ipotesi: creazione di un gruppo CITYWARE dove raccogliere tutti gli utenti importati).

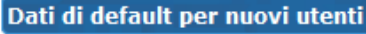

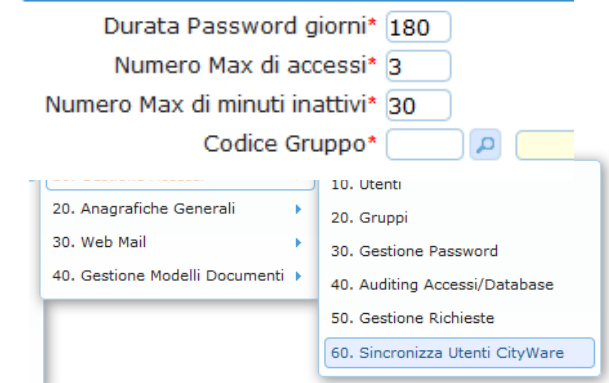

## **IMPORTANTE**

▪

In caso di una nuova installazione di Cityware.online, tutti gli utenti di Cityware saranno replicati in Cityware.online.

In caso di un'installazione già esistente, invece, potrebbe verificarsi questa situazione:

- Cityware già installato ed operativo con i suoi utenti
- Cityware.online preesistente, con altri utenti (alcuni replicati manualmente nelle due piattaforme)
- A seguito della procedura di allineamento, potremmo avere dei doppioni lato Cityware.online. I doppioni andrebbero trattati in questo modo:
	- o Comanda l'utente presente in Cityware (altrimenti non funzionerebbe il SSO)
	- o Al nuovo utente, lato portale, vanno dati gli stessi permessi di quello vecchio
	- o Il vecchio utente va cessato

Palitalsoft S.r.l. Via Brodolini, 12 60035, Jesi - AN

altre sedi: Via Paganini, 57 62018, Potenza Picena - MC T +39 0733 688026

T. +39 0731 22911 palitals of t@pecraccomandata.it info@palitalsoft.it

Via Tacito, 51/B 41123, Modena-MO T +39 059 847066

P.I./C.F. 00994810430 Cap. Soc. euro 135.000,00 i.v. Società soggetta a direzione e coordinamento di Apra S.p.a.

Via Porzio, 4 - Centro Direzionale - Isola G/1

80143, Napoli - NA

T +39 081 5625276

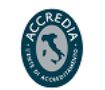

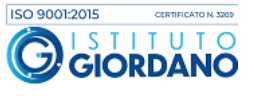

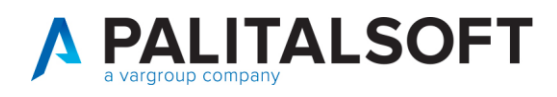

## **3.GESTIONE DEGLI UTENTI**

#### **3.1.1 Lancio dell'applicativo**

La gestione degli utenti è avviabile da "Amministrazione del Sistema »Gestione Accessi» Utenti".

#### **3.1.2 Creazione utenti**

Dalla gestione degli utenti, premere il bottone "Nuovo" per accedere alla maschera di inserimento nuovo utente. Per aggiungere l'utente dopo aver compilato i dati, premere il bottone "Aggiungi".

#### **3.1.3 Parametri di base**

Nell'inserimento o la modifica di un utente, accertarsi di valorizzare correttamente i seguenti parametri:

- **Durata Password giorni**: vedi Importazioni utenti » Parametri in importazione. È possibile spuntare la checkbox "nessuna scadenza" per rimuovere la scadenza della password
- **Numero Max di accessi**: vedi Importazioni utenti » Parametri in importazione.

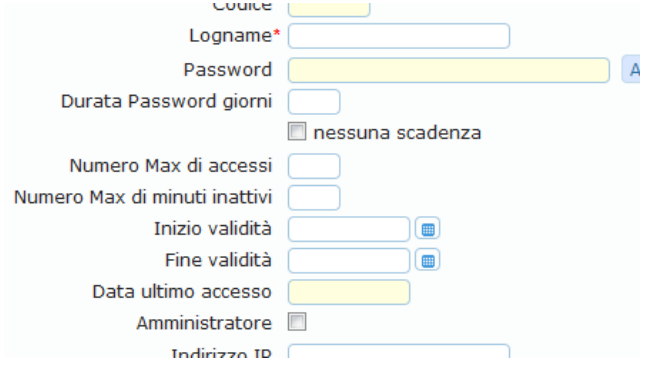

- **Numero Max di minuti inattivi**: vedi Importazioni utenti » Parametri in importazione.
- **Inizio validità**: dato proveniente da Cityware, determina la data di inizio validità per l'utente
- **Fine validità**: dato proveniente da Cityware, determina la data di fine validità per l'utente
- Amministratore: dato proveniente da Cityware, inutilizzato

Creare obbligatoriamente un utente per effettuare le chiamate dei WS Rest, con le seguenti caratteristiche:

- Utente inserito in un gruppo, "WS", con nessun accesso ai menu
- Spuntare il flag a video "nessuna scadenza password"
- Credenziali:
	- o Utente: CWOLWS
	- o Password: CWOL4pr4WS

Valorizzare utente e password nella configurazione dei Web Service.

Palitalsoft S.r.l. Via Brodolini, 12 60035, Jesi - AN

altre sedi: Via Paganini, 57 62018, Potenza Picena - MC T +39 0733 688026

T. +39 0731 22911 palitals of t@ pecraccomandata.it info@palitalsoft.it

Via Tacito, 51/B 41123, Modena-MO T +39 059 847066

P.I./C.F. 00994810430 Cap. Soc. euro 135.000,00 i.v. Società soggetta a direzione e coordinamento di Apra S.p.a.

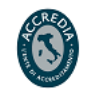

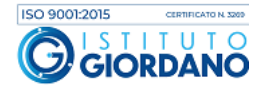

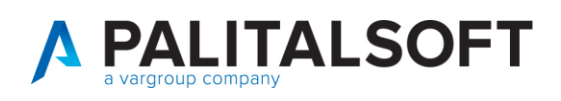

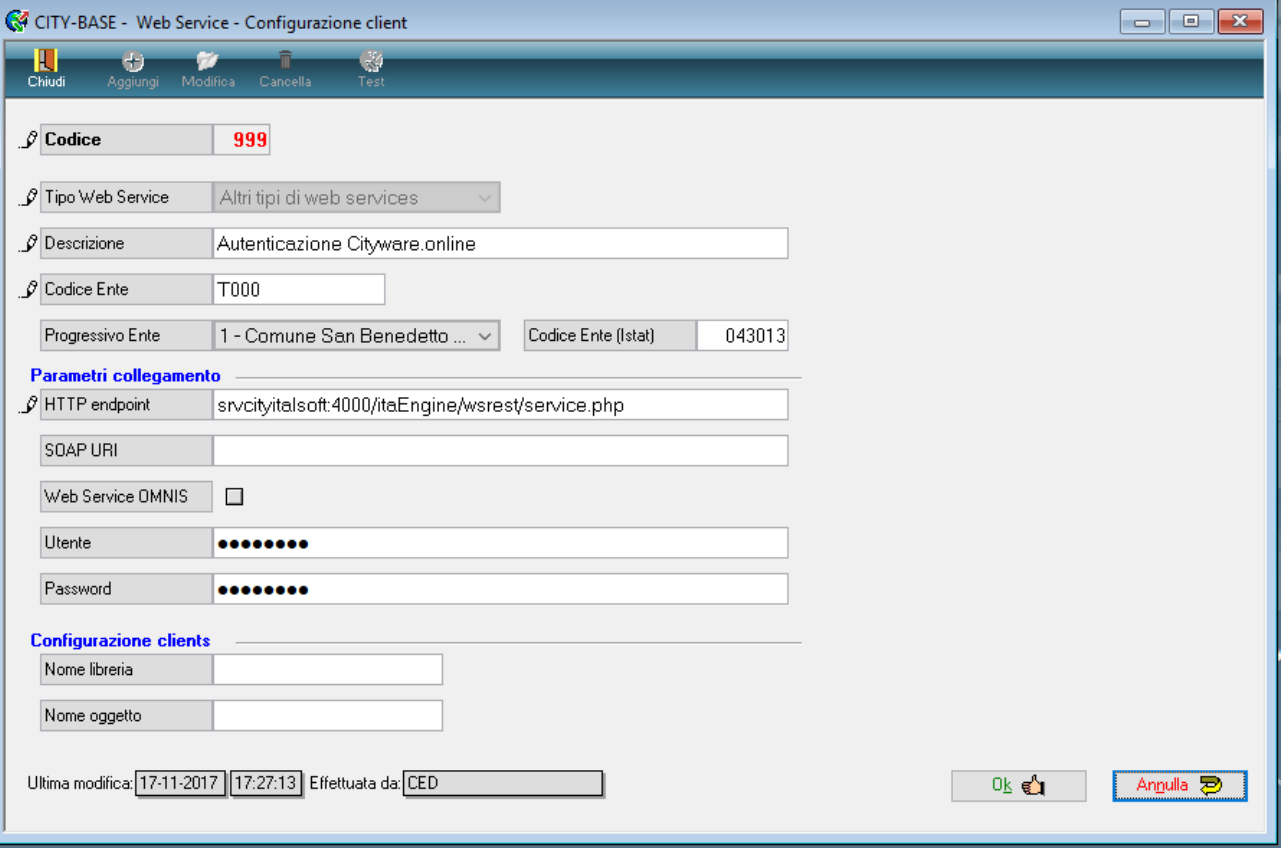

Palitalsoft S.r.l. Via Brodolini, 12 60035, Jesi - AN

altre sedi: ales Sean:<br>
Via Paganini, 57 (1987)<br>
62018, Potenza Picena – MC (1998)<br>
T. +39 0733 688026 (1998)<br>
T. +39 059 847066

T. +39 0731 22911 palitals oft@ pecraccomand at a.it info@palitalsoft.it

P.I./C.F. 00994810430 Cap. Soc. euro 135.000,00 i.v. Società soggetta a direzione e coordinamento di Apra S.p.a.

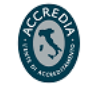

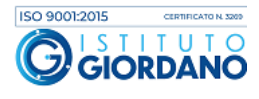

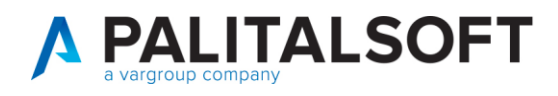

## **4.GESTIONE DEI GRUPPI**

#### **4.1.1 Lancio dell'applicativo**

La gestione dei gruppi è avviabile da "Amministrazione del Sistema » Gestione Accessi » Gruppi".

#### **4.1.2 Creazione gruppo**

Dalla gestione dei gruppi, premere il bottone "Nuovo" per accedere alla maschera di inserimento nuovo gruppo. Per aggiungere il gruppo dopo aver compilato i dati, premere il bottone "Aggiungi".

#### **4.1.3 Inserimento di un utente in un gruppo**

Nell'inserimento o la modifica di un utente, nella tab "Gruppi", è possibile assegnare uno o più gruppi al singolo utente.

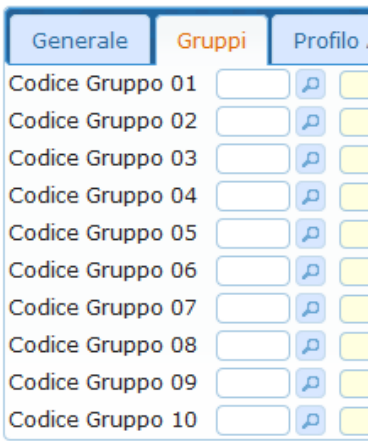

Palitalsoft S.r.l. Via Brodolini, 12 60035, Jesi - AN

altre sedi: Via Paganini, 57 62018, Potenza Picena - MC T +39 0733 688026

T. +39 0731 22911 info@palitalsoft.it

Via Tacito, 51/B 41123, Modena-MO T. +39 059 847066

P.I./C.F. 00994810430 palitals of t@ pecraccomand at a.it Cap. Soc. euro 135.000,00 i.v. Società soggetta a direzione e coordinamento di Apra S.p.a.

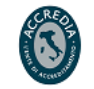

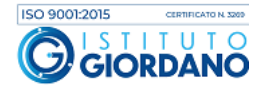

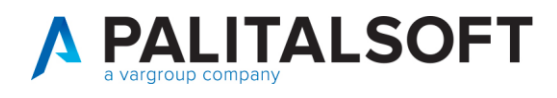

# **5.GESTIONE PERMESSI**

#### **5.1.1 Lancio dell'applicativo**

Per avviare la gestione dei permessi, lanciare il menu "Impostazioni e utilità" dal menu in alto a destra, successivamente premere il bottone "Permessi menù".

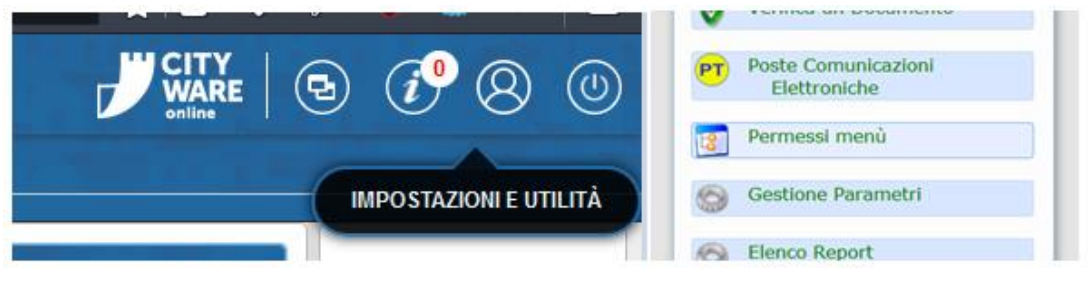

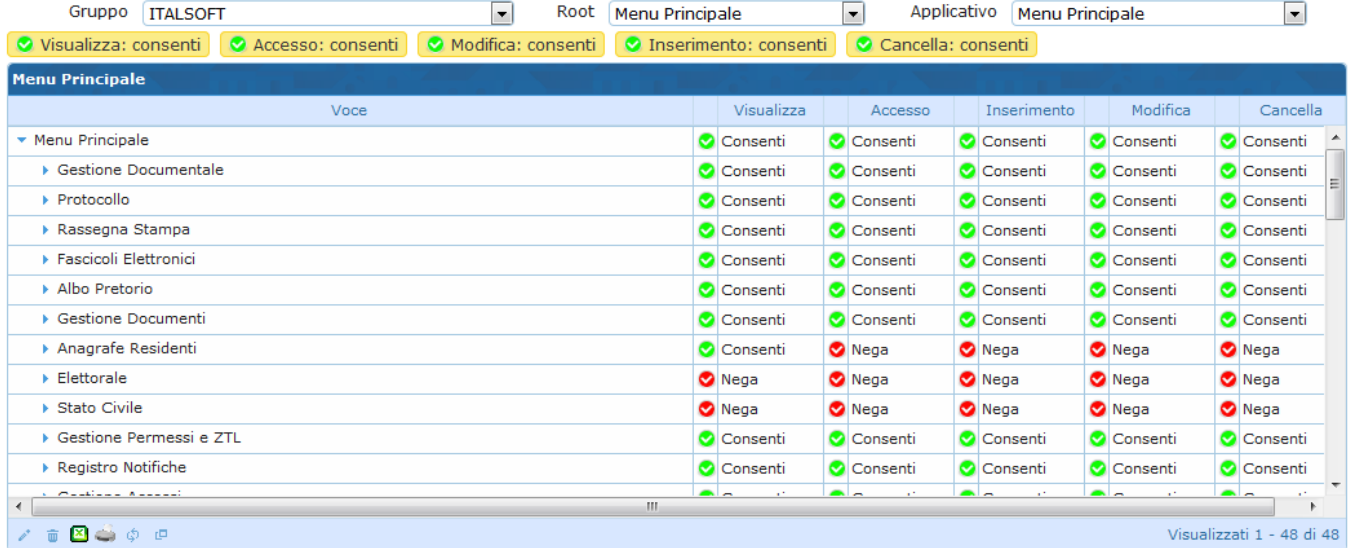

#### **5.1.2 Modifica dei permessi**

Dalla gestione dei permessi è possibilità modificare la visibilità dei singoli menu a seconda del gruppo di appartenenza di un utente.Root: La descrizione corrispondente alla chiave del menu viene reperita dal file ini relativo, es:

PAL\_MEN3:

- File menu: Apps/Menu/resources/PAL\_MEN3.ini
- Descrizione: me\_descrizione

È possibile impostare i vari permessi a "Consenti" o "Nega". Se si lascia il valore indefinito "Seleziona..." verrà preso il valore predefinito per quel permesso. I valori predefiniti sono indicati sopra la griglia.

Palitalsoft S.r.l. Via Brodolini, 12 60035, Jesi - AN

Via Paganini, 57

T +39 0733 688026

62018, Potenza Picena - MC

altre sedi:

T. +39 0731 22911 palitals oft@pecraccomandata.it Cap. Soc. euro 135.000,00 i.v. info@palitalsoft.it

Via Tacito, 51/B 41123, Modena - MO T. +39 059 847066

P.I./C.F. 00994810430 Società soggetta a direzione e coordinamento di Apra S.p.a.

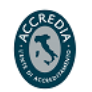

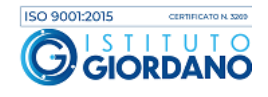

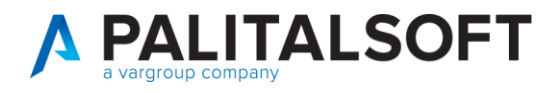

**Per qualsiasi gruppo al di fuori di ADMIN e ITALSOFT è necessario negare l'accesso al menu "Amministrazione del Sistema".**

Selezionando su "Root" la voce "Menù dei portlet" è possibile modificare i permessi dei vari portlet disponibili nella home di itaEngine.

## **6.SSO CON CITYWARE**

Di seguito le istruzioni per configurare il Single SignOn di Cityware con Cityware.online.

### **6.1.1 Configurazione autorizzazione esterna**

Menu Impostazioni→Impostazioni generali→Configurazione autorizzazione esterna

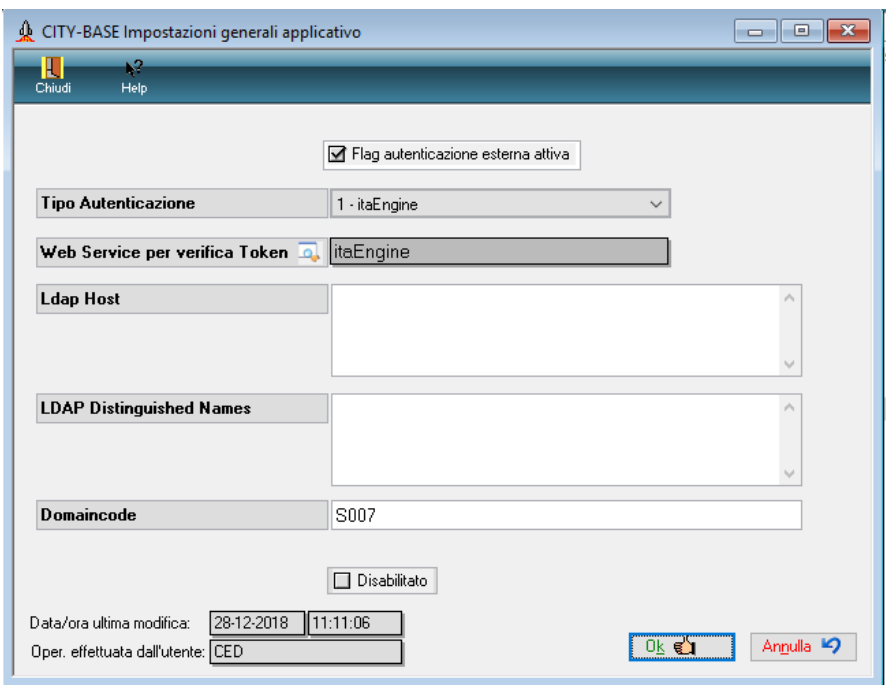

Corrisponde alla tabella fisica di Cityware BGE\_XAUTH.

Le condizioni necessarie per attivare il SSO con Cityware.online sono le seguenti:

- 1) Flag autenticazione esterna attiva impostato a 1
- 2) Tipo autenticazione impostato a  $1 =$  itaEngine
- 3) Web Service per verifica token: deve essere configurato con l'endpoint di Cityware.online, che Cityware invocherà per autenticarsi

Palitalsoft S.r.l. Via Brodolini, 12 60035, Jesi - AN

Via Paganini, 57

T +39 0733 688026

62018, Potenza Picena - MC

altre sedi:

T. +39 0731 22911 palitals oft@pecraccomandata.it info@palitalsoft.it

Via Tacito, 51/B 41123, Modena-MO T +39 059 847066

P.I./C.F. 00994810430 Cap. Soc. euro 135.000,00 i.v. Società soggetta a direzione e coordinamento di Apra S.p.a.

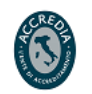

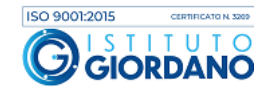

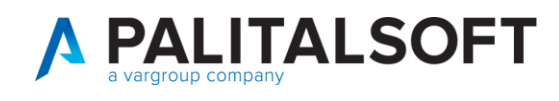

4) DomainCode impostato uguale a quello con cui si entra in Cityware.online:

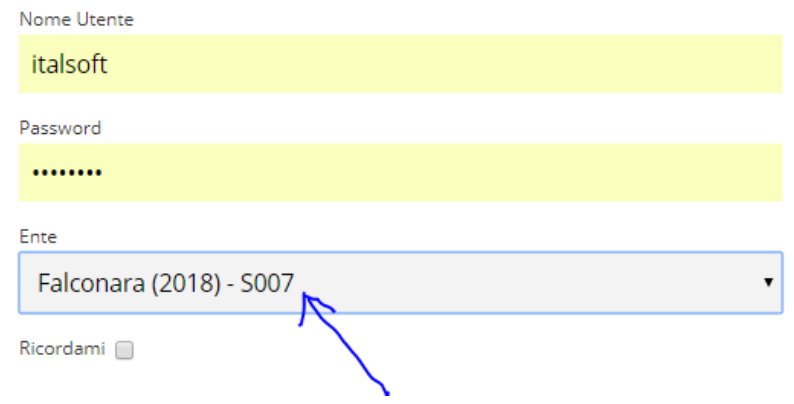

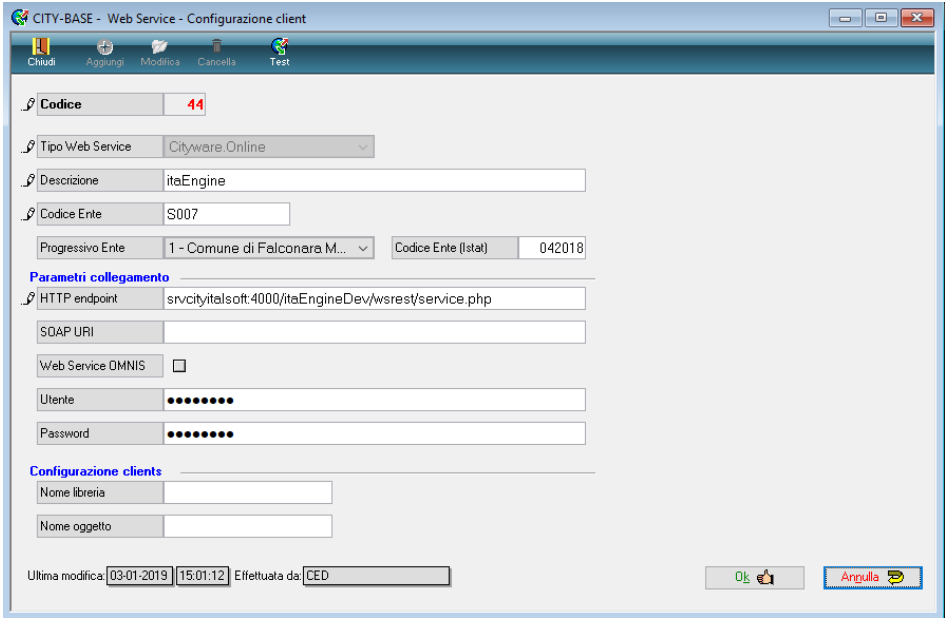

#### **6.1.2 Finestra di login**

Se il SSO è stato impostato correttamente, la finestra di login dovrà assumere il seguente aspetto:

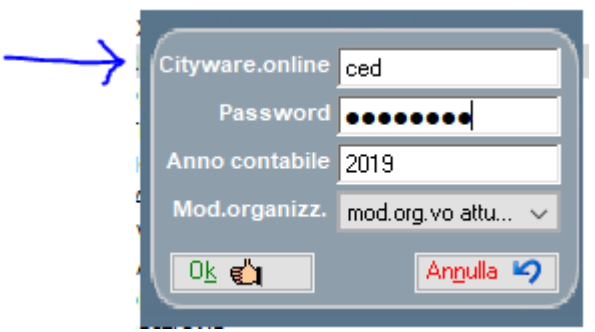

Palitalsoft S.r.l. Via Brodolini, 12 60035, Jesi - AN

altre sedi: Via Paganini, 57 62018, Potenza Picena - MC T. +39 0733 688026

T. +39 0731 22911 palitals often accommodata.it Cap. Soc. euro 135.000,00 i.v.<br>palitals often accommodata.it Cap. Soc. euro 135.000,00 i.v.<br>Società s oggetta a direzione e

Via Tacito, 51/B 41123, Modena - MO T. +39 059 847066

P.I./C.F. 00994810430 Società soggetta a direzione e coordinamento di Apra S.p.a.

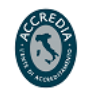

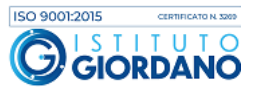

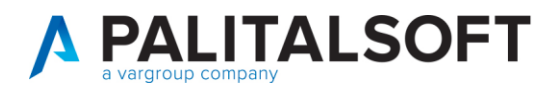

#### **6.1.3 Gestione degli utenti in Cityware e cambio password**

Con il SSO attivo, la gestione degli utenti non è consentita in Cityware. Il cambio password, invece, dovrà essere effettuato con Cityware.online

## **Cambio password utenti**

Al momento dell'installazione di CWOL gli utenti di CW vengono trasferiti anche su CWOL con l'accesso ai menù predefiniti.

Il cambio password dei singoli utenti deve essere effettuato tramite le funzioni presenti su CWOL affinché i due ambienti vengono aggiornati contemporaneamente.

Da Cityware comparirà questa Windows e cliccando sul Button aprirà il link di Cwol.

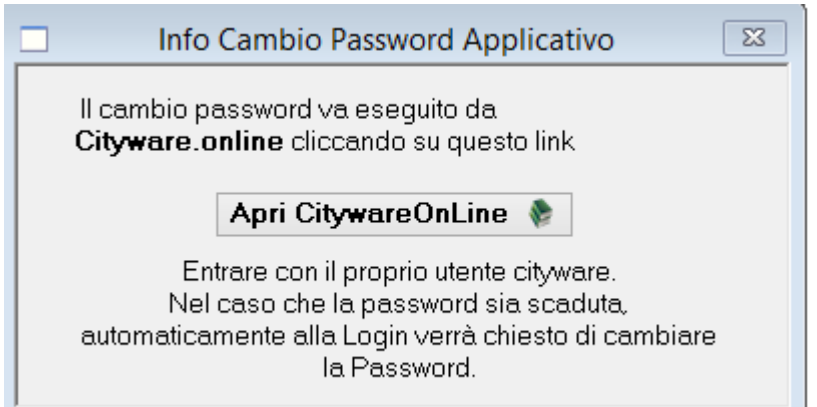

<del>. . . . . . . . . .</del>

Palitalsoft S.r.l. Via Brodolini, 12 60035, Jesi - AN

altre sedi: Via Paganini, 57 62018, Potenza Picena - MC T +39 0733 688026

T. +39 0731 22911 palitals oft@pecraccomandata.it info@palitalsoft.it

Via Tacito, 51/B 41123, Modena - MO T. +39 059 847066

P.I./C.F. 00994810430 Cap. Soc. euro 135.000,00 i.v. Società soggetta a direzione e coordinamento di Apra S.p.a.

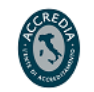

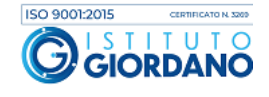

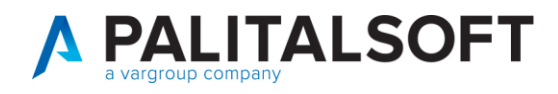

# <span id="page-10-0"></span>**7.CONFIGURAZIONE NUOVI LINK DI ACCESSO**

La comunicazione di fermo del servizio, può essere visualizzata accedendo alla piattaforma **MIF3S**elezionando l'icona  $\Lambda^1$ 

Questa attività comporterà un fermo del servizio dell'ambiente di produzione per l'invio dei flussi OPI **dalle ore14:30 del 28/01/2022 alle ore 8:00 del 31/01/2022.** Come comunicato da SIA, a partire **dal 31.01.2022** l'accesso al servizio avverrà esclusivamente tramite il **nuovoindirizzo:** [https://ordinativo.argentea.it](https://ordinativo.argentea.it/)

**Per poter accedere con il nuovo indirizzo bisogna eseguire le operazioni indicate nel manuale SIA**

**'Configurazione nuovi link d'accesso' allegato alla presente comunicazione.**

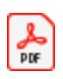

Istruzioni configurazione nuo

## **Si fa presente che le istruzioni sono disponibili anche online sulla procedura MIF3 accedendo sull'icona deldesktop "MIF3 Produzione"**

Vi invitiamo quindi ad effettuare le modifiche e rimaniamo a disposizione per eventuali chiarimenti tramite iconsueti canali di assistenza

MIB

**7.1.1.1 Rilascio implementazioni al software (titolo4)**

La modifica è disponibile a partire dalla release 7.11 su CWOL – patch del 25.01.2023

EVENTUALI VINCOLI:

EVENTUALI CRITICITA'

#### **Palitalsoft Srl**

Palitalsoft S.r.l. Via Brodolini, 12 60035, Jesi - AN

altre sedi: Via Paganini, 57 62018 Potenza Picena - MC T +39 0733 688026

T. +39 0731 22911 palitals oft@pecraccomandata.it info@palitalsoft.it

Via Tacito, 51/B 41123. Modena - MO T +39 059 847066

P.I./C.F. 00994810430 Cap. Soc. euro 135.000,00 i.v. Società soggetta a direzione e coordinamento di Apra S.p.a.

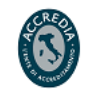

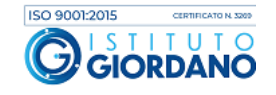